## **Using the EP Tracer BN and Xtra-N Series Solar Controller Bluetooth Module**

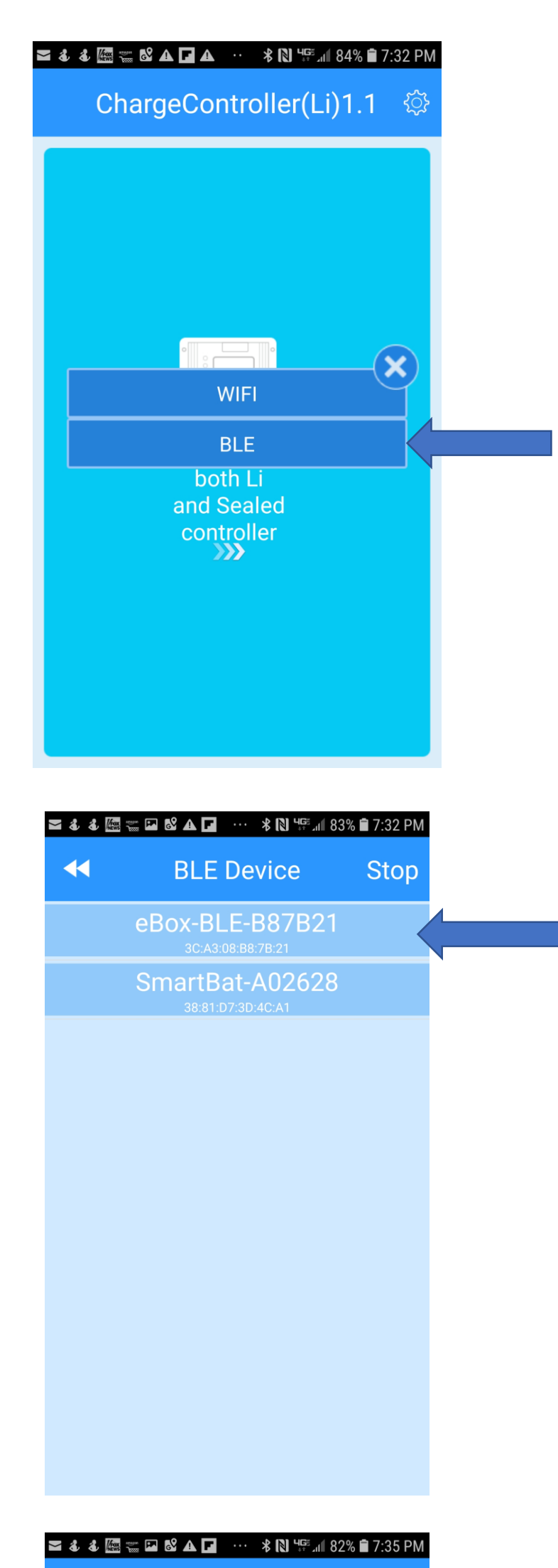

Select the solar controller from the device page. Select the << in the top left corner to return to the starting page.

Press anywhere on the Controller page to proceed to the navigation page..

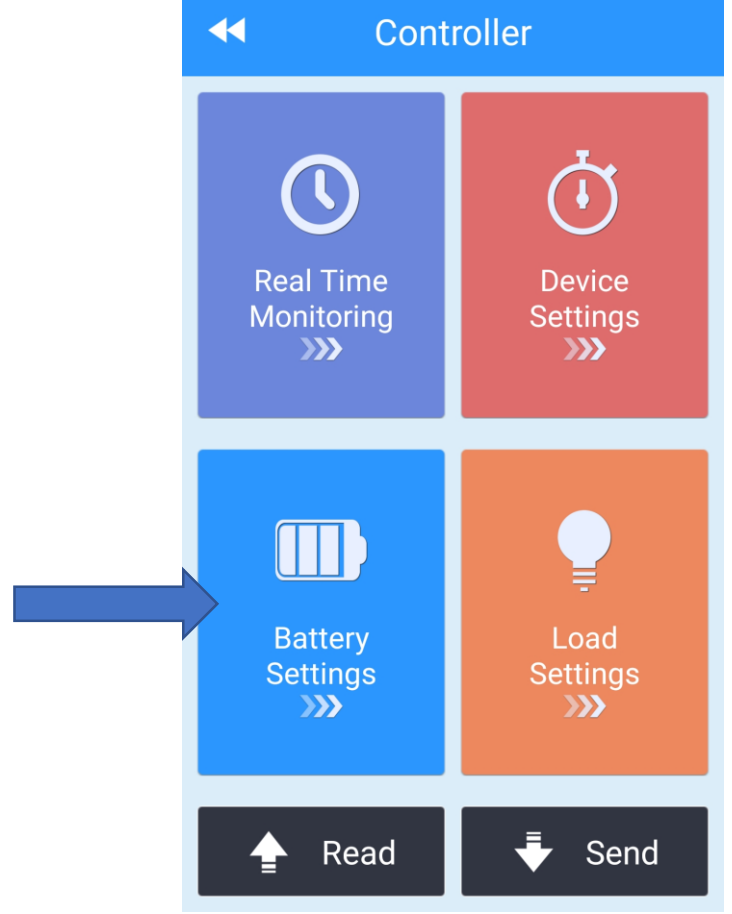

Select the BLE option for Bluetooth

Plug the Bluetooth module into the solar controller using the cable provided.

The green LINK light should illuminate on the BLE module. The messages CONNECTING and CONNECTED will appear.

The Controller navigation page has four quadrants. The lower left Battery Settings quadrant is used to set up the battery type and size parameters. Most of these settings can also be defined using the remote or built in meter. The Battery Settings must be used to set up the Lithium battery types.

Select the EP Charge Controller APP on your device.

#### **Activating the APP**

1. Press the Read button to download the current controller settings to this APP. The values set for this controller will be displayed on the screen.

2. Press the Standard button to download the current controller settings to this APP. The values set for this controller will be displayed on the screen.

Once all setting are complete, press Send to upload the values to the controller. Press Read to download the values to confirm they have been set. You may have to press Read twice to get the controller values.

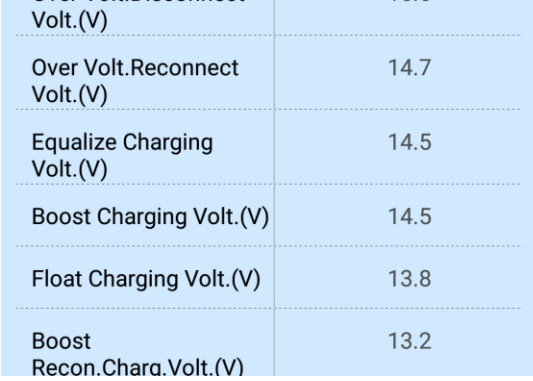

3d. Set the Temperature setting per your battery specification. Usually 0 degrees C is about right.

3a. Press the Battery Type value and select the battery type in the popup window.

3b. Press the Li Battery Type value and select the Li battery type in the popup window.

3c.Press Series Number value and select the type in the popup window.

4. Press the Advanced header button to move to the detailed battery settings page.

Set each value per the specification of the battery being charged. Equalize Duration should be set to zero for LiFePO4 batteries since this battery technology does not require equalization.

Press << in the upper left corner to go back to the navigation page.

#### **Setting the Battery parameters for Lithium batteries**

Note: Use the same process to set up other battery types as necessary in not using Li batteries.

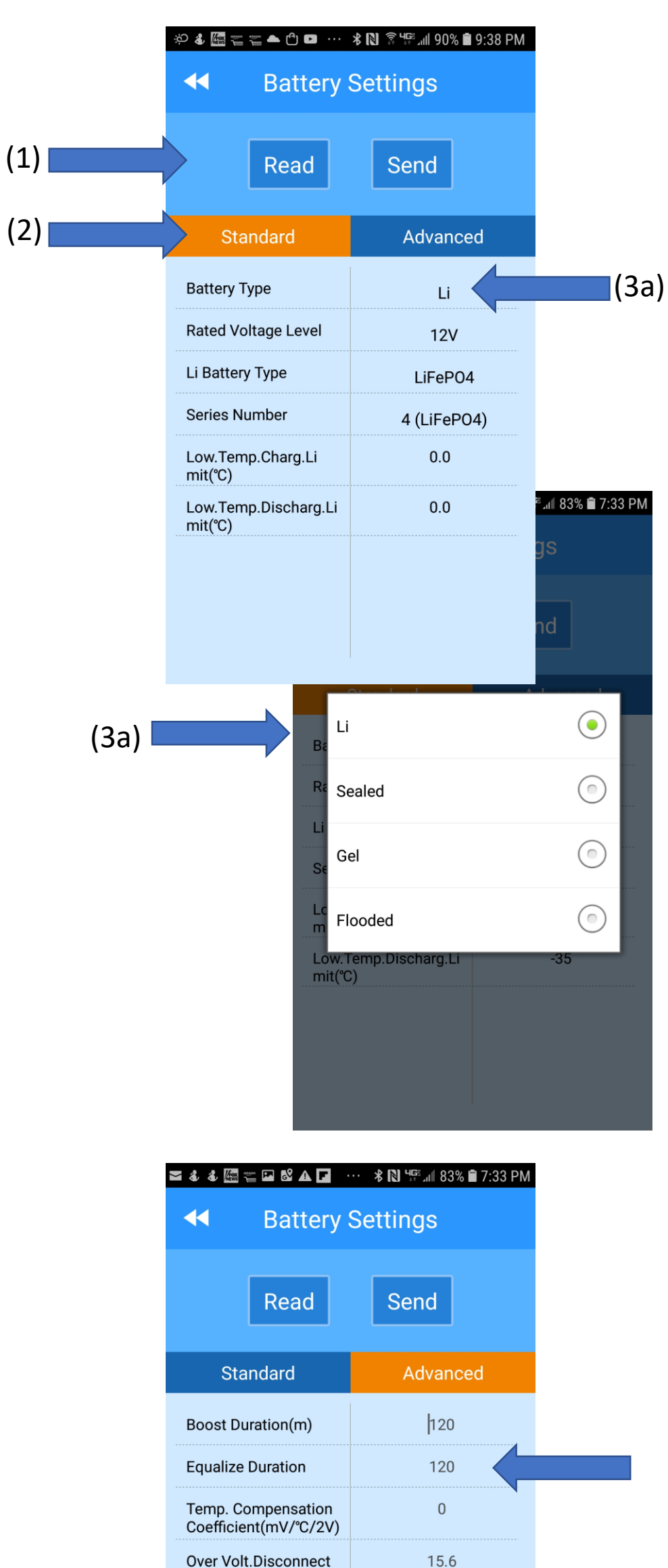

The Real Time Data page provides a summary of the performance of the controller, specifically the solar panel and the charge to the battery bank.

Note: The Device ID shows 24V even though your controller is programmed for a 12 volt battery bank.

Note: The Load feature is seldom used for marine battery charging applications.

Press the Real Time Monitoring button in the upper left quadrant to monitor the performance of the solar controller.

> Press the circle  $O$  in the upper right corner to refresh the data from the controller.

Press the round button in the upper right corner to download real time data from the controller. You will note the change in the solar panel and battery values.

Press State Check to move to the detailed data pages for the input data from the solar panel and the charge data to the battery bank.

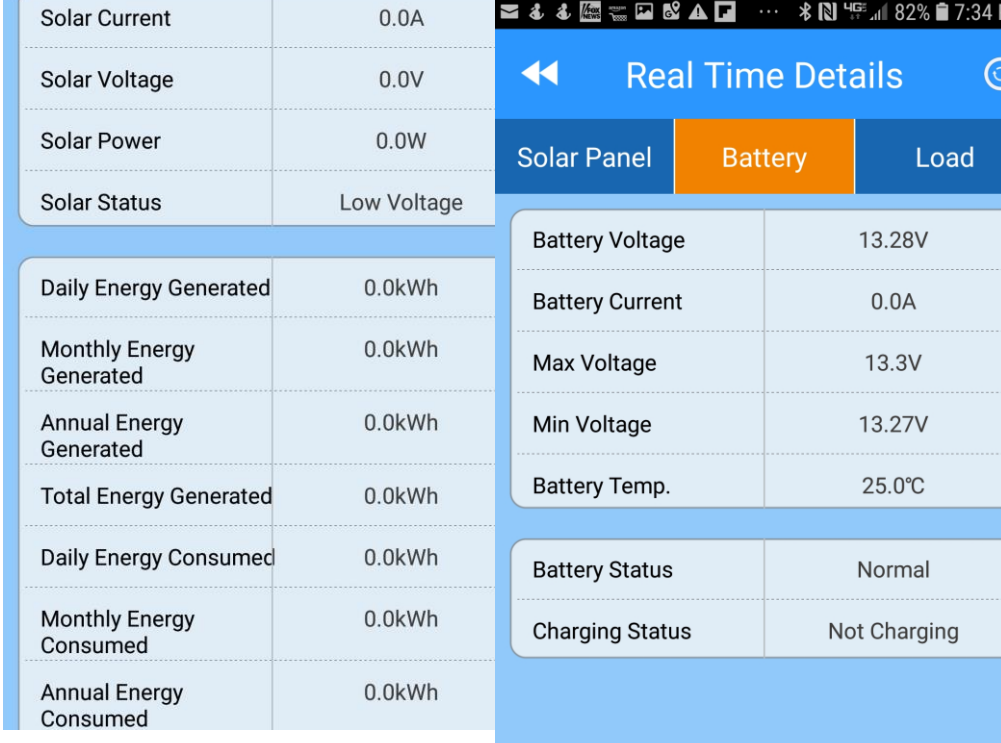

Press the Solar Panel and Battery header buttons to move between the data pages.

Press the **<<** button in the upper left corner to return to the summary page.

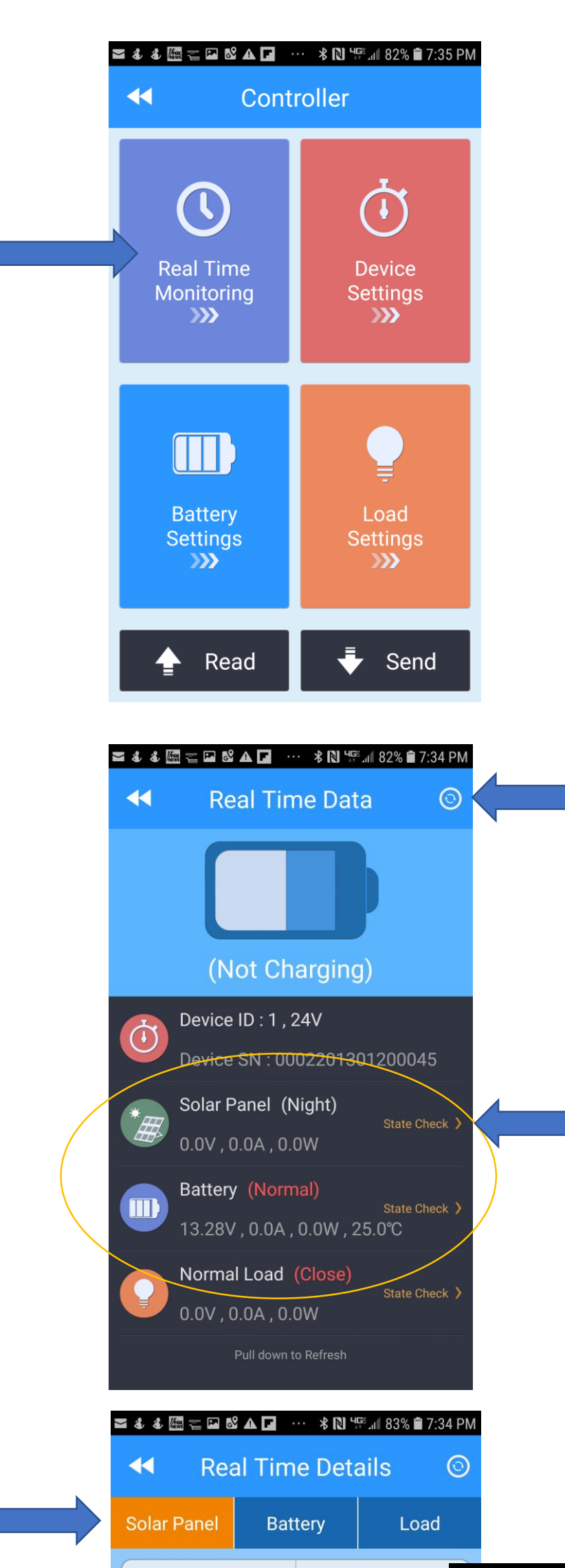

#### **Monitoring the Solar System Performance**

# **Download Instructions Bluetooth APP for EP Xtra-N and Tracer BN Solar Controllers**

#### **Downloading APP for Smartphones and Tablets**

#### **Android:**

#### **Google Play –**

Search: EPEVER – Install **Charge Controller (Li)**

Important note: Permissions must be changed on the Android phone for the software to pair properly. Here are the steps:

Go to SETUP Select APPS Select Charge Controller (Li) Select Permissions Permit Location and Storage

### **PC Browser –**

Go to URL: epsolarpv.com Select: Support Select: Software Download: Charge Controller (Li)

#### **Custom Marine Products website – custommarineproducts.com**

Select Support, Manuals and Info Select Software to Download Select Android APP for Tracer and Xtra-N Controller Monitoring to Download

#### **Apple:**

**Apple Store –** EPEVER – Install EPEVER (EP-01)

#### **Downloading Monitoring Software for PC**

Go to URL: epeverpv.com

Select: Support Select: Software For PC computer Download: Controller PCTools V 1.93 Note: Special cable required to connect controller to the PC. Available from Custom Marine Products You can also download Smartphone APPs here but they are older versions